## **Системные требования**

#### На компьютеры должен быть установлен .NET Framework не ниже версии 4.5

Если при запуске программы Windows выдает предупреждение о том что запускается приложение от 'Неизвестного издателя', то нужно будет разблокировать ArnaviWiFi.dll Нажимаем правой кнопкой на файл ArnaviWiFi.dll, выбираем свойства и нажимаем 'Разблокировать'

# **Краткое руководство**

#### **1. Серверная часть**

Прибор необходимо настраивать на ip адрес компьютера на котором установлена программа, порт задается в настройках программы. Для запуска сервера принимающего данные от прибора необходимо нажать кнопку 'Start server'. Данные которые принимаются от прибора сохраняются на диске в папке в которой находится программа. Разобранные данные в текстовом формате сохраняются в папке /txt, исходные пакеты в бинарном формате сохраняются в папке /bin

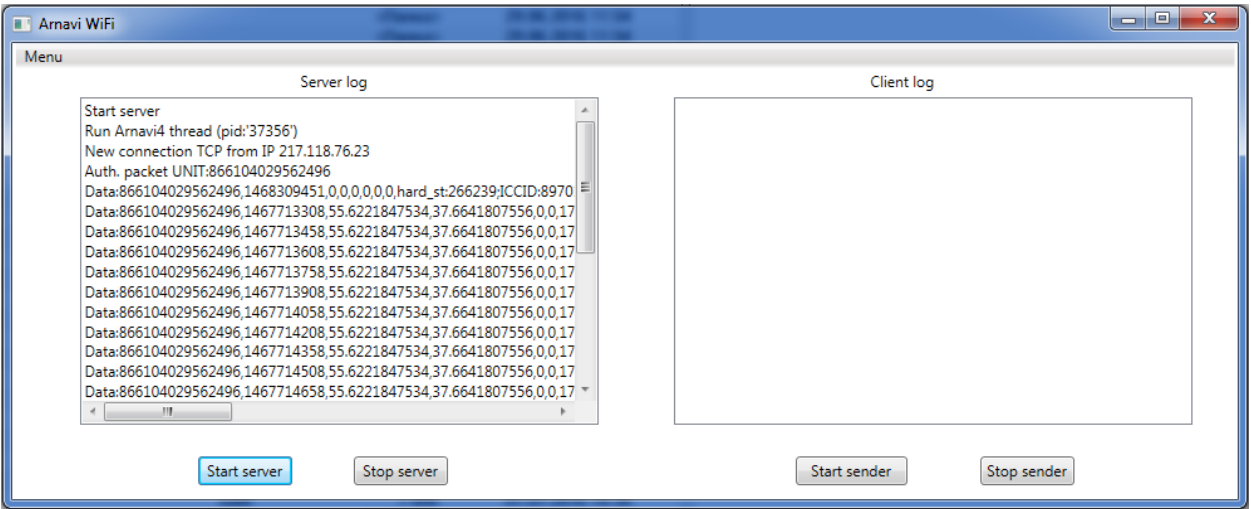

#### **2. Клиентская часть**

Для старта передачи данных на сервер мониторинга необходимо нажать кнопку 'Start sender'. Программа устанавливает соединение с сервером мониторинга и начинает передавать данные из папки /bin по протоколу Arnavi. IMEI прибора соответствует имени файла в папке /bin. Для отправки данных предусмотрены автоматический режим, когда программа проверяет наличие данных для передачи на диске с интервалом 2 мин.

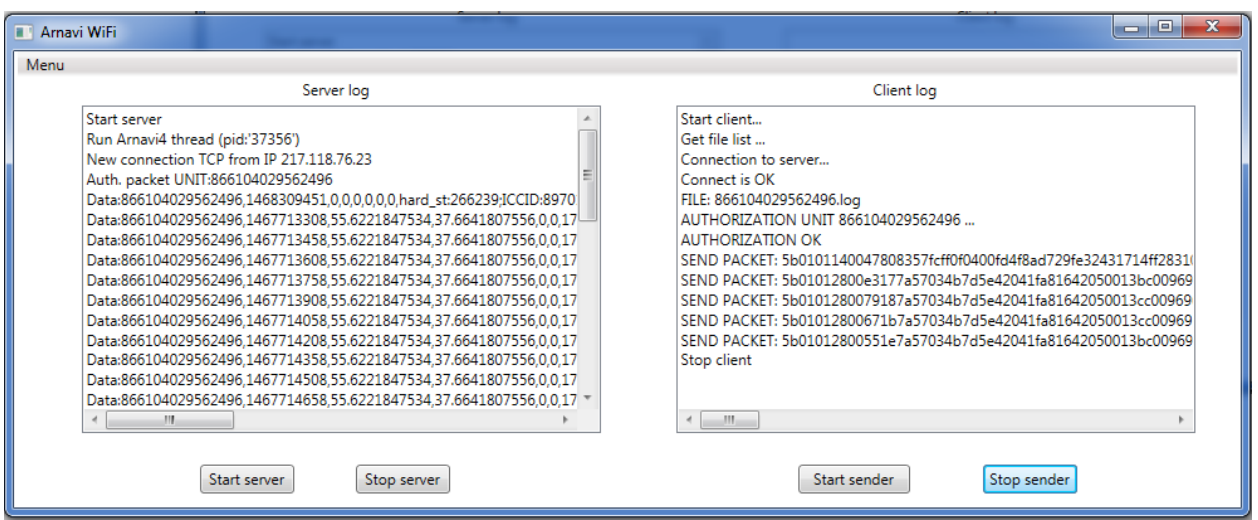

### **3. Настройки**

- порт на который направляется прибор Server Settings: Port
- настройки системы мониторинга Destination Server Settings: IP и Port
- автоаматический режим отправки данных Sender Settings: Use automatic mode

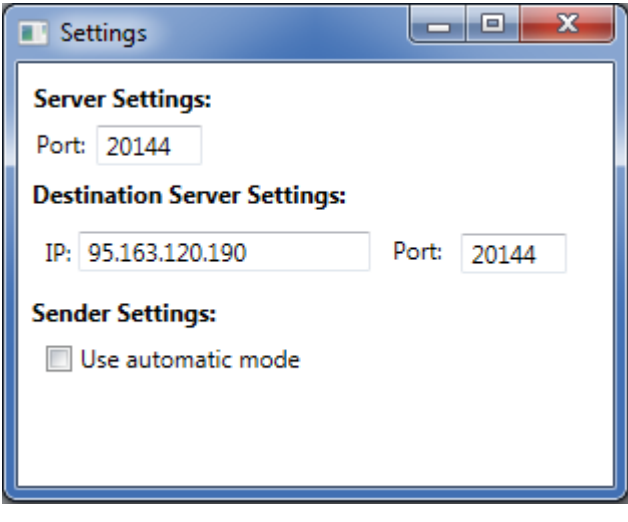